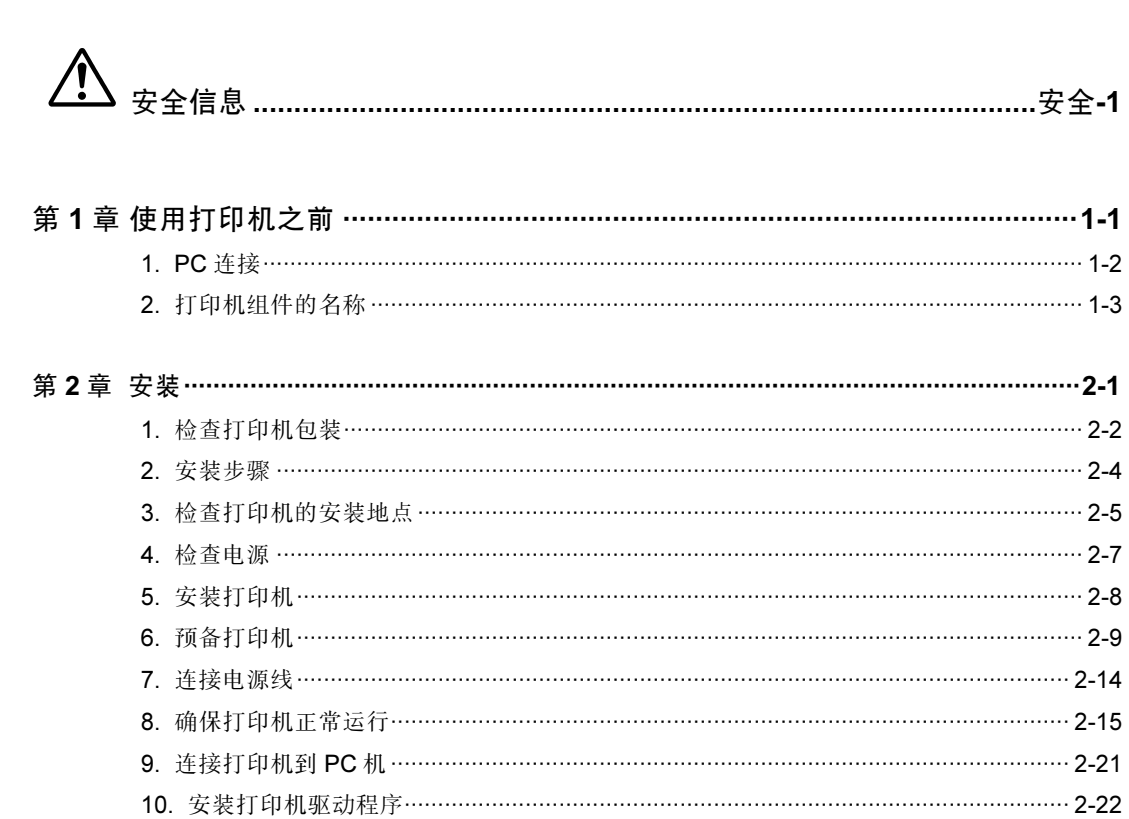

## 目录

## 安全信息

使用打印机时,必须始终遵守下列安全预防措施。

### 操作期间的安全信息

在本手册中,使用了下列重要符号:

警告:

表示具有潜在的危险,如果不按照说明操作,可能会导致人员死亡或严重的伤 害。

注意:

表示具有潜在的危险,如果不按照说明操作,可能会导致轻度或中度的人员伤 害,或损坏设备。

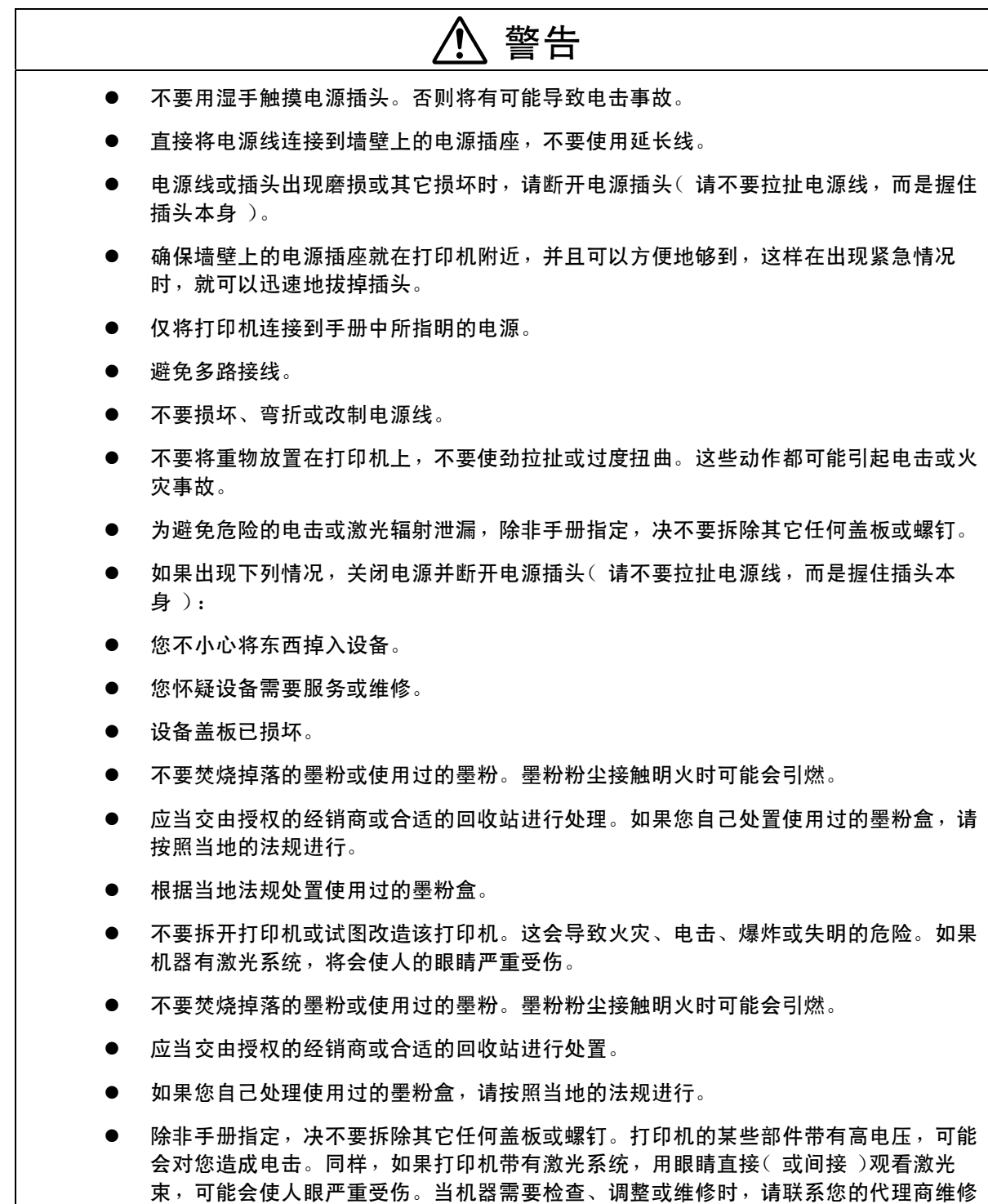

工程师。

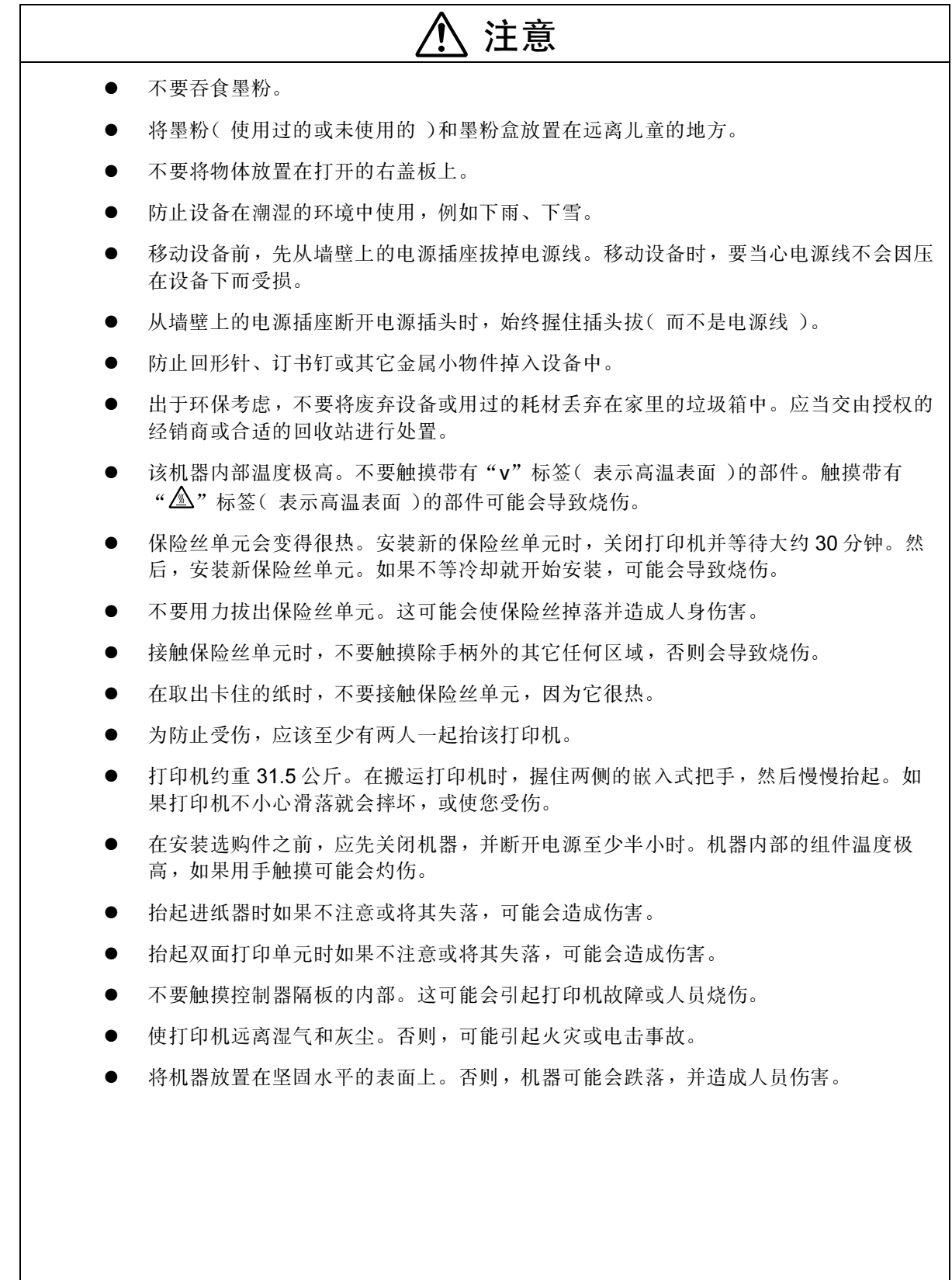

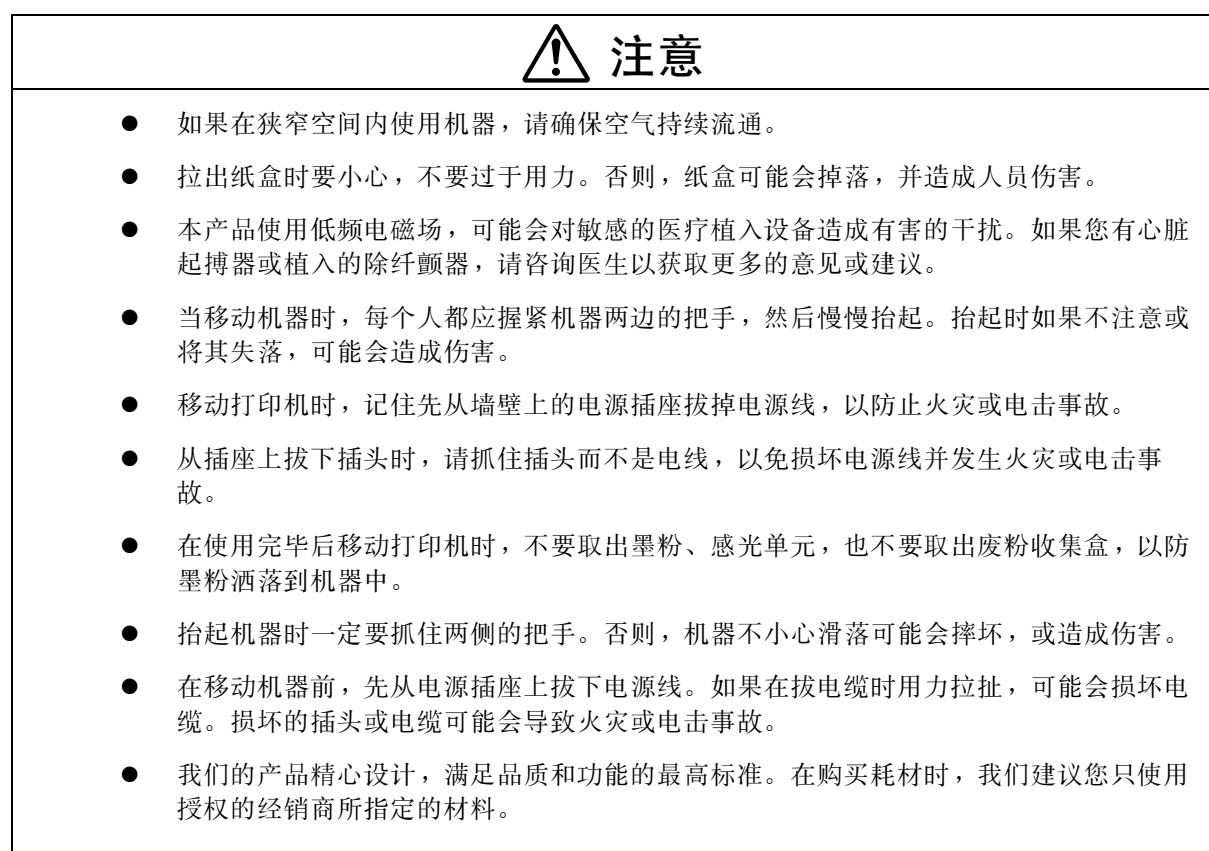

本机器在以下所示位置贴有标签  $\overline{\Delta}$  警告和  $\overline{\Delta}$  注意。为了保证安全,请按照说明所述操作机器。

 $\overline{\phantom{a}}$ 

 $\Box$ 

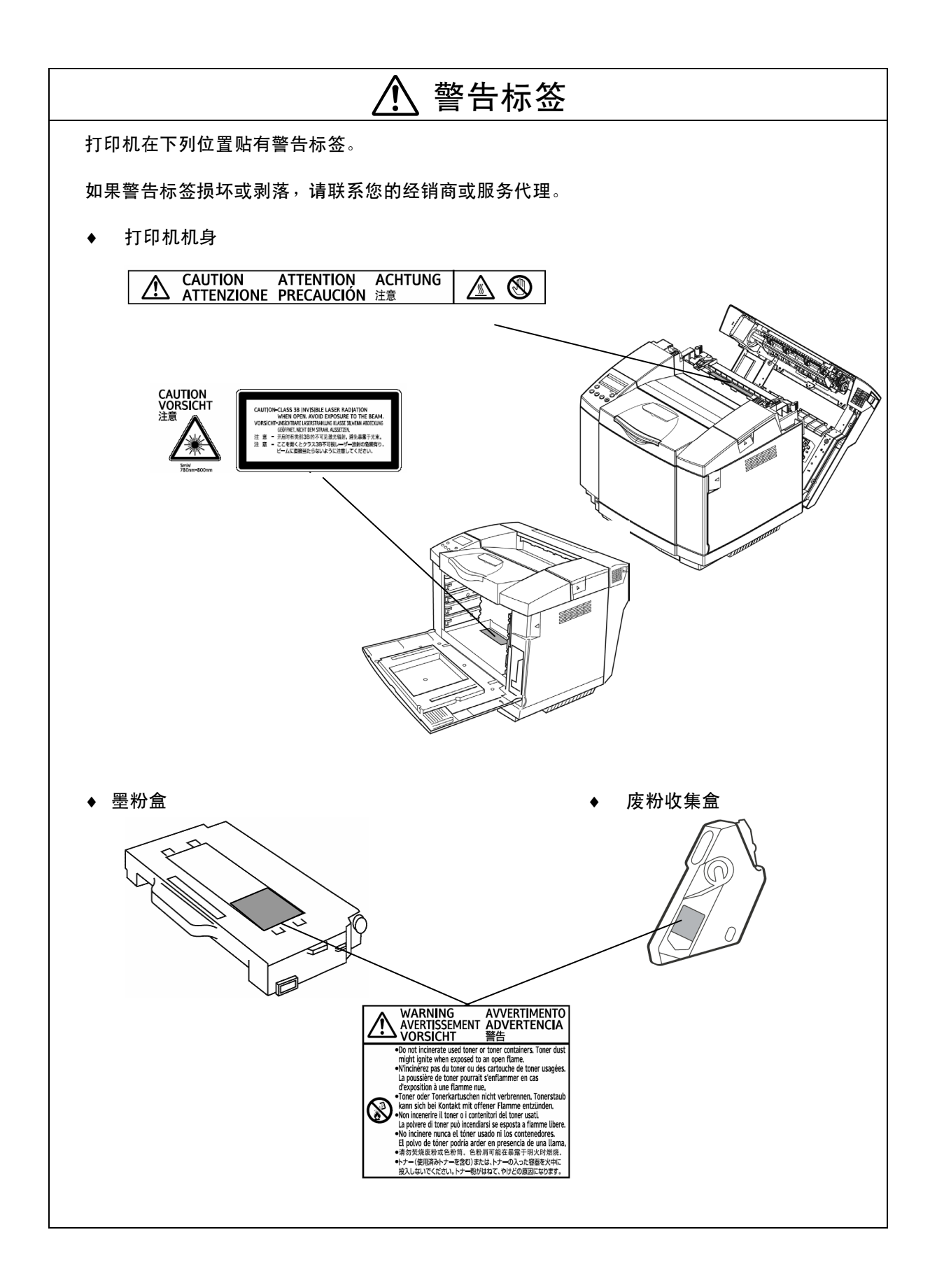

## ENERGY STAR(国际能源之星)计划

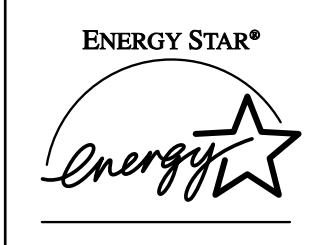

作为 ENERGY STAR 计划的合作伙伴, 我们认 为该打印机型号完全符合 ENERGY STAR 计划 的节能标准。

ENERGY STAR 计划建立了一套国际节能系统,用于开发和引入办公节能设备,以 应对诸如全球变暖的环境问题。如果产品符合 ENERGY STAR 的节能标准,合作伙 伴应该将 ENERGY STAR 标志贴在机器型号上。本产品被设计为通过节能特性(例 如低功率模式)来减少办公设备对环境的影响。

#### 低功率模式(节能模式)

上一个操作完成后 30 分钟,打印机将自动降低它的功率损耗。按下控制面板的任意 键,可退出低功率(节能)模式。关于如何组态节能模式的更多信息,请参见附送光 盘内的操作说明。

规范

| 节能模式 | 功率损耗 | 15 瓦或更少 |
|------|------|---------|
|      | 缺省时间 | 30 分钟   |
|      | 恢复时间 | 45 秒或更短 |

 $\perp$ 

 $\Box$ 

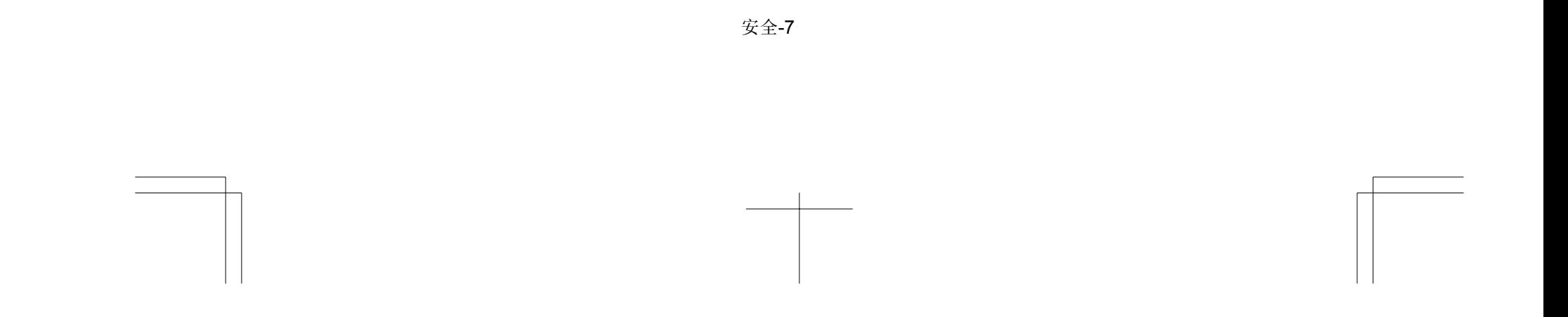

# 第1章 使用打印机之前

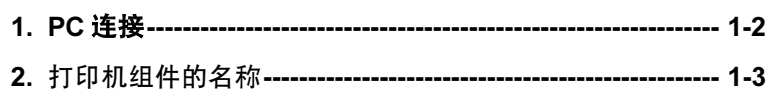

## 1. PC 连接

可以使用标准配置中支持的 USB 接口,将打印机直接连接到 Windows® PC 机上。

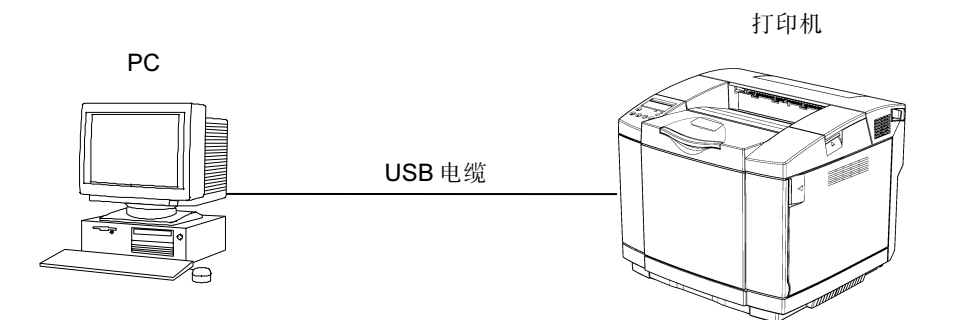

## 2. 打印机组件的名称

### 2.1 装有全部选购件的正视图

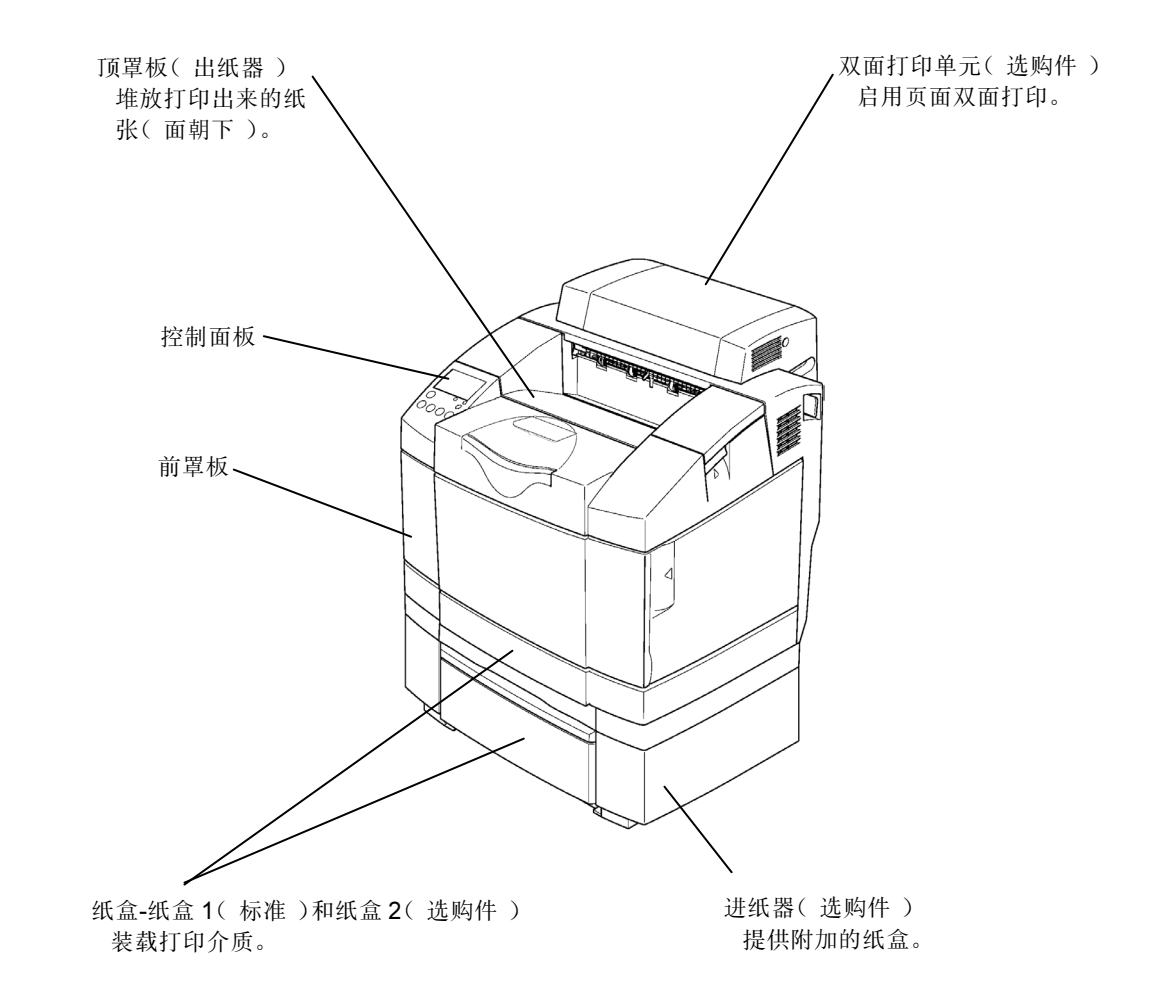

### 2.2 后视图(不带双面打印单元)

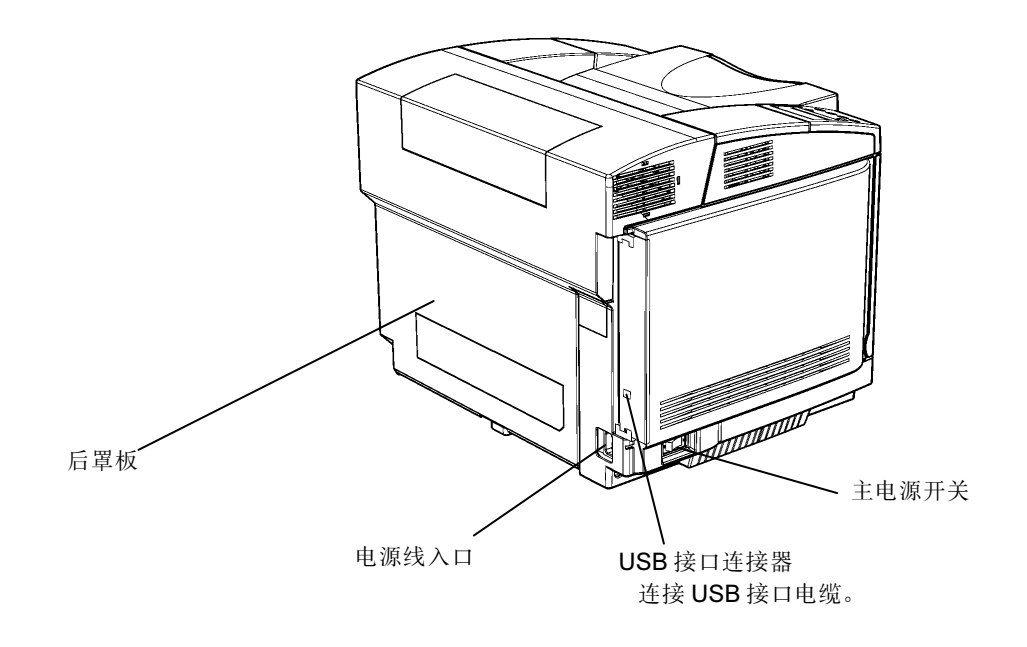

### 2.3 后视图(带双面打印单元)

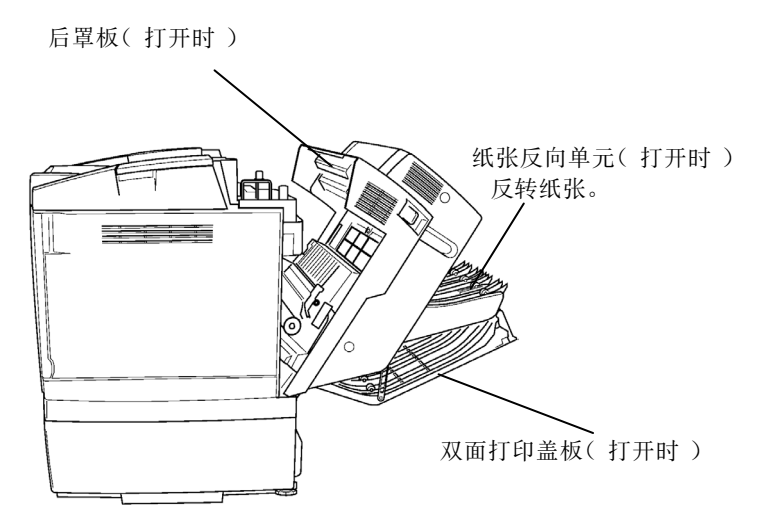

### 2.4 内部视图

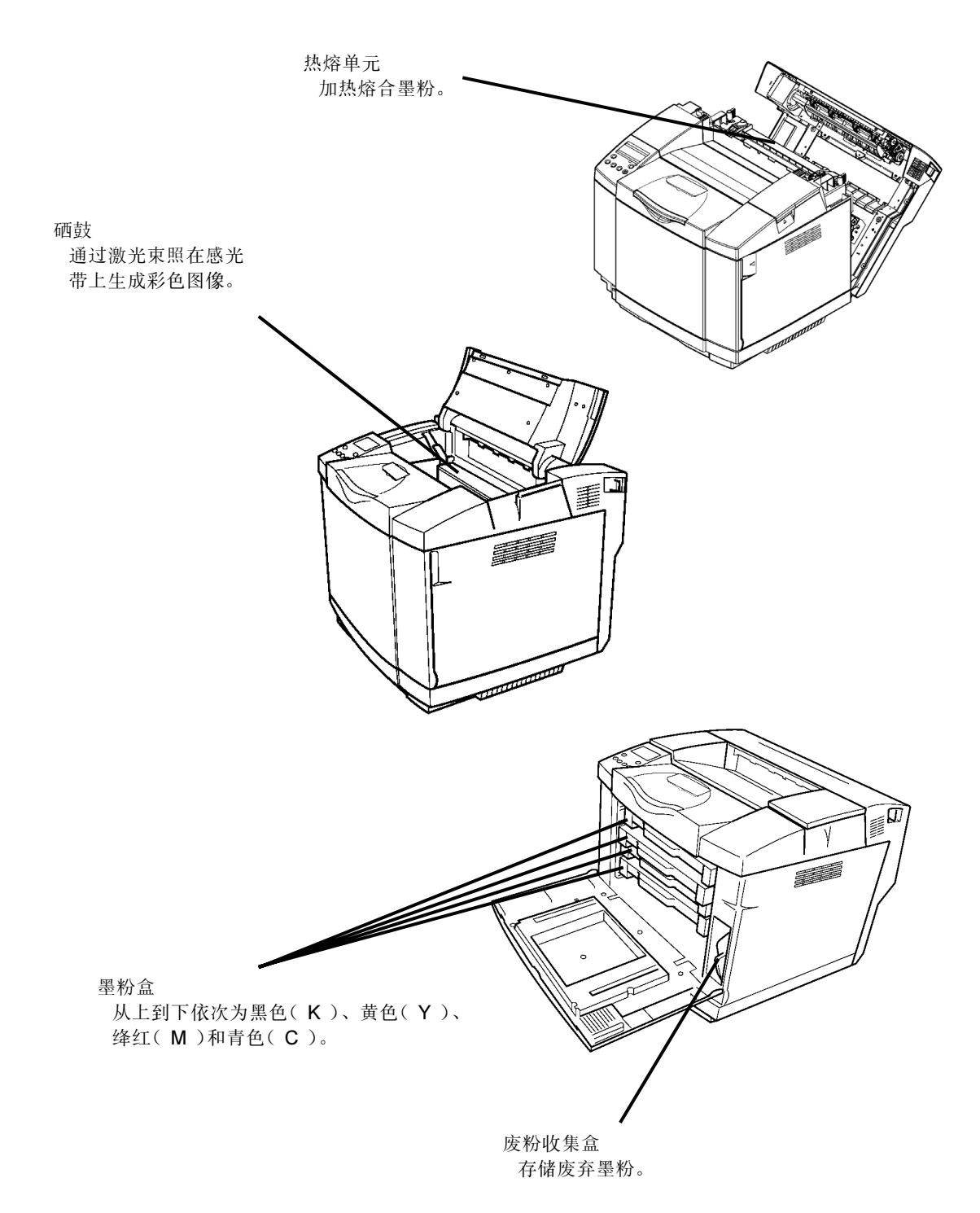

# 第2章 安装

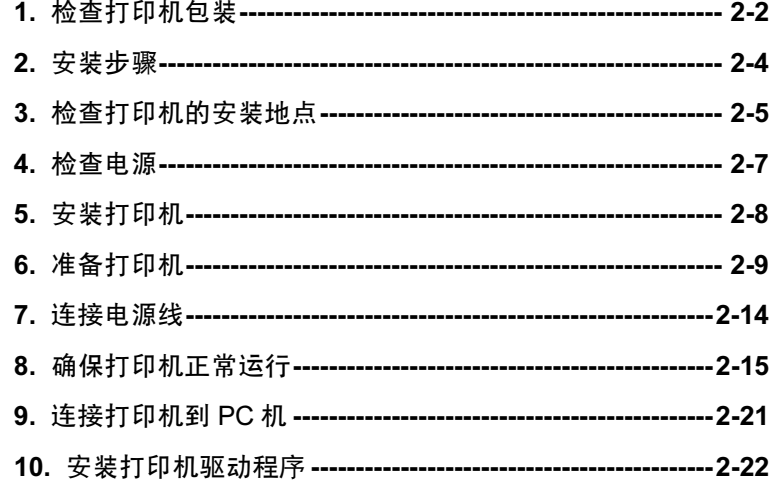

## 1. 检查打印机包装

安装打印机前,请检查包装中是否包含了所有物件。如果发现组件丢失或损坏,请与经销商联系。

打印机

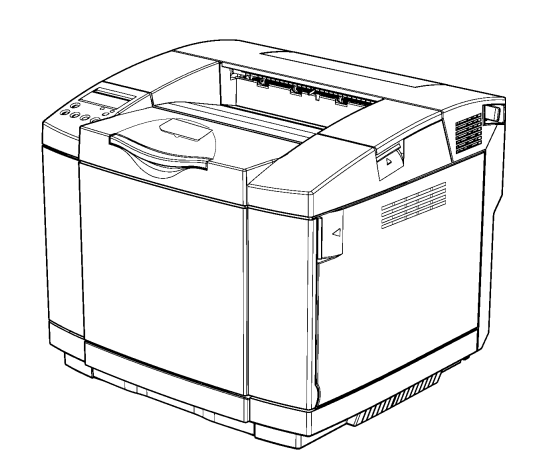

电源线

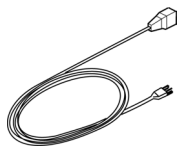

#### ●附件包

- 安装指南(本手册)
- 选购件安装指南
- 两张光盘(打印机驱动程序、手册)

#### ●耗材包

• 硒鼓

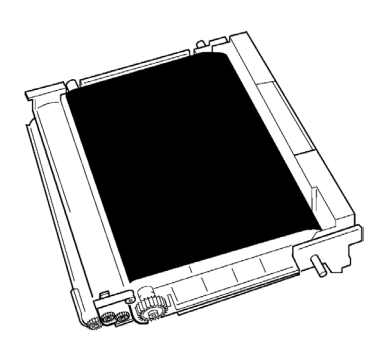

本打印机包含的耗材有墨粉盒 K、Y、M 和 C (各一个)、一个废粉收集盒和一个热 熔单元。

在本手册中, "Photo Conductor Unit Type 140"称为"硒鼓", "Waste Toner Bottle Type 140"称为"废粉收集盒"。

#### 附件和耗材

- **打印机驱动程序光盘中包含有打印机驱动程序。手册光盘中包含有操作说明、Acrobat** Reader 和其它内容。
- 本打印机包含的耗材有墨粉盒 K、Y、M 和 C (各一个)、一个废粉收集盒和一个热熔 单元。
- 墨粉盒包含在耗材包中,它可用于打印不超过 1500 张页面。关于更换耗材的详细情况, 请参见随光盘附送的操作说明。

## 2. 安装步骤

请按照以下步骤安装打印机。

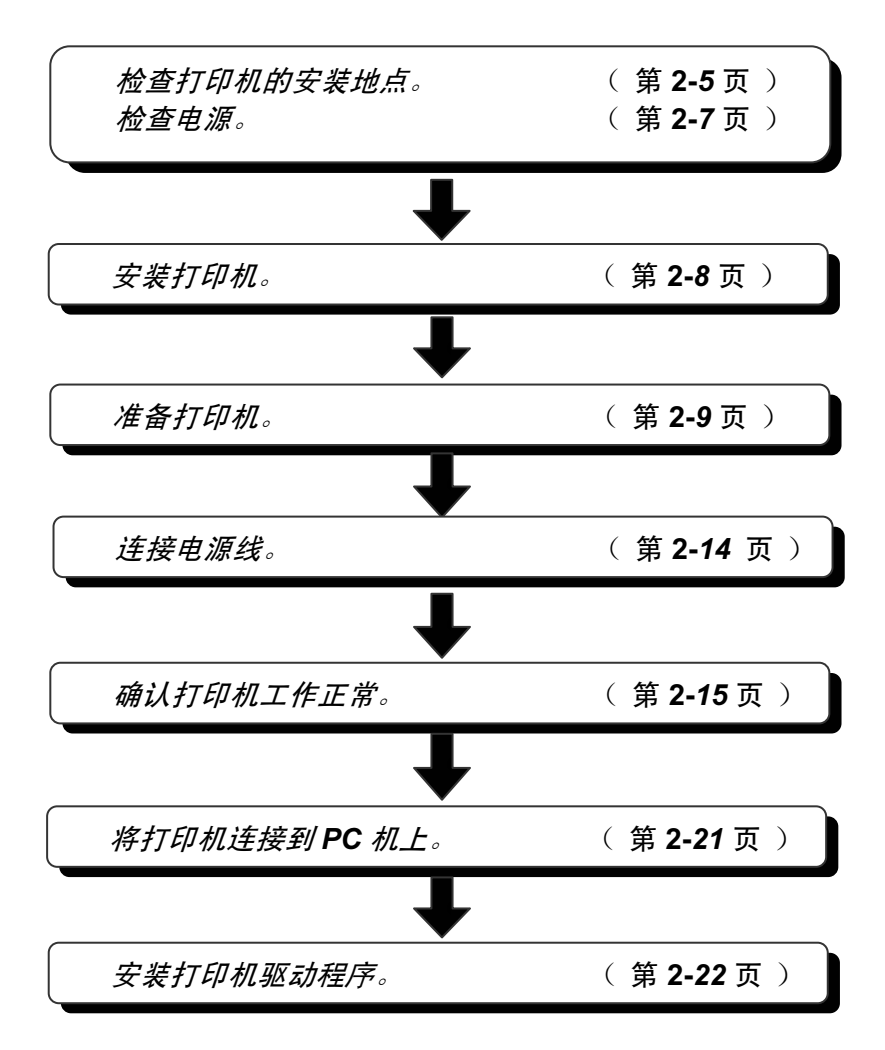

## 3. 检查打印机的安装地点

安装打印机前,请检查安装环境和空间。

### 3.1 如何正确操作

- 耗材和部件,包括墨粉和感光单元都已经按照推荐产品的基准进行了品质鉴定。使用推 荐的耗材和部件以获得高标准和高品质的效果。
- 将打印机放置在水平的、不倾斜的、稳固的桌面上。不要跨两张桌子放置。机器前后、 左右的水平高度差不应超过 4.5 毫米。
- 建议的温度和湿度。

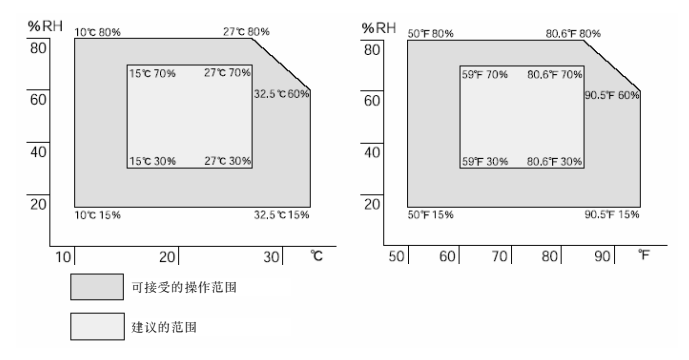

● 为了装入纸张、更换耗材以及解决卡纸等问题, 应为打印机留出下图所示的间隔。

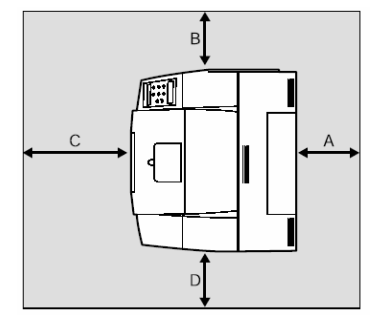

A:大于 25 厘米(安装了 AD460(双面打印单元)时,应大于 35 厘米。)

- B:大于 20 厘米
- C:大于 70 厘米

D:大于 50 厘米

- 从寒冷地点移动到温暖地点,或现场温度突然升高时,打印机内部可能会出现冷凝液。 此时,闲置机器至少一个小时,使其适应环境温度。
- 机器内部出现极度高温时可能会引发故障。不要在紧挨排气口和通风口的地方放置任何 物品。
- 始终保持所有盖板闭合。
- 在打印期间,不要打开任何部分的盖板,不要移动打印机。
- 不要在打印期间拉出纸盒。否则将停止打印,造成卡纸。
- 防止外部物体,例如回形针等掉入打印机内部。
- 在打印期间,不要切断电源,不要拔下电源线。电源突然中断可能会引起故障。
- 打印时,防止打印机受到外部振动,例如在打印机上整理纸张。
- 受温度和湿度的影响, 在打印期间, 纸张离开打印机时, 可能会带出一股蒸汽。
- 打印期间,纸张出口和周围部分可能会变热。这是正常现象,不必担心。
- 在每天通电 8 小时, 每月打印 2,000 张(按 1:1 的彩色对黑白数目比, A4 纸打印), 本 打印机的设计使用寿命为 5 年。如果每月打印的页数超过 10,000 张或每天通电时间超过 8 小时,都会缩短使用寿命。5 年的使用寿命还是基于彩色打印和黑白打印的数目比例为 1:1。要是超出这一比例,使用年限会随之下降。

## 4. 检查电源

检查打印机的电源。

#### 输入电源的要求

输入电压:220 – 240 VAC

频率: 50 Hz  $\pm$  2 Hz

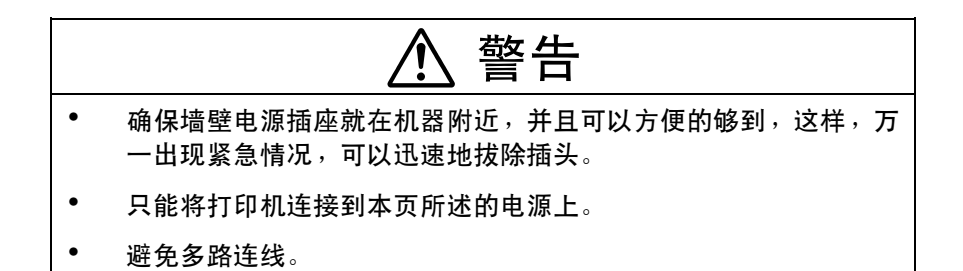

#### 功率损耗

打印机的消耗功率多达 1,300 瓦。

在确定打印机电源时,还需考虑它的功率容量。要是超过额定功率容量,电路断路器就 会断开,影响共享该电源的设备。

## 5. 安装打印机

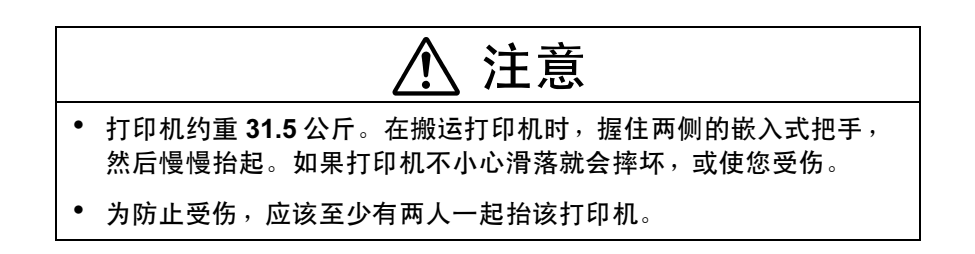

### 安装步骤

(a) 从包装箱中取出打印机。打印机底部有四个把手。让两个以上的人员抓紧把手,抬起 打印机。

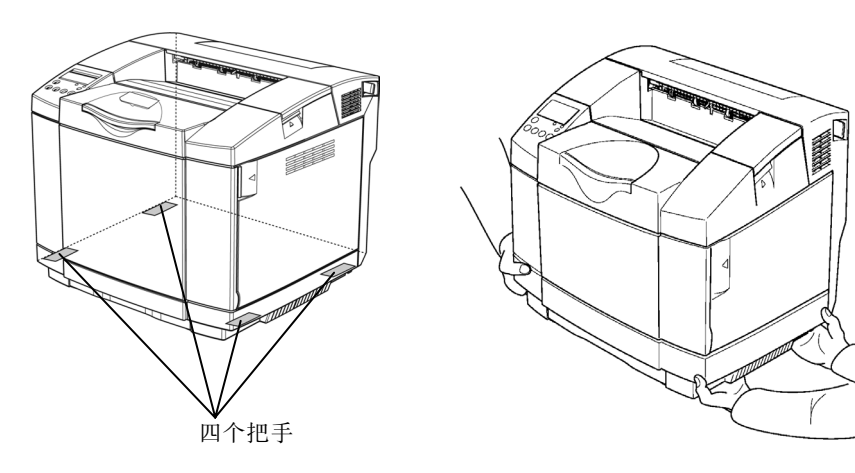

(b) 在合适的地点安装打印机。

## 6. 准备打印机

将耗材安装到打印机中。

### 6.1 墨粉盒

将四个墨粉盒安装到打印机中。

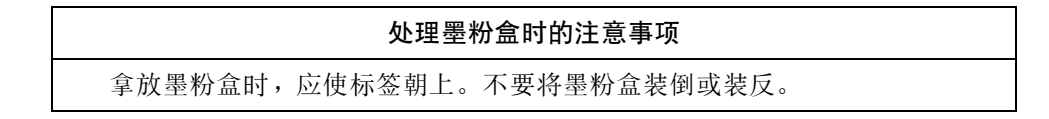

按照下图所示次序分别安装青色(C)、绛红(M)、黄色(Y)和黑色(K)墨粉盒。

安装步骤

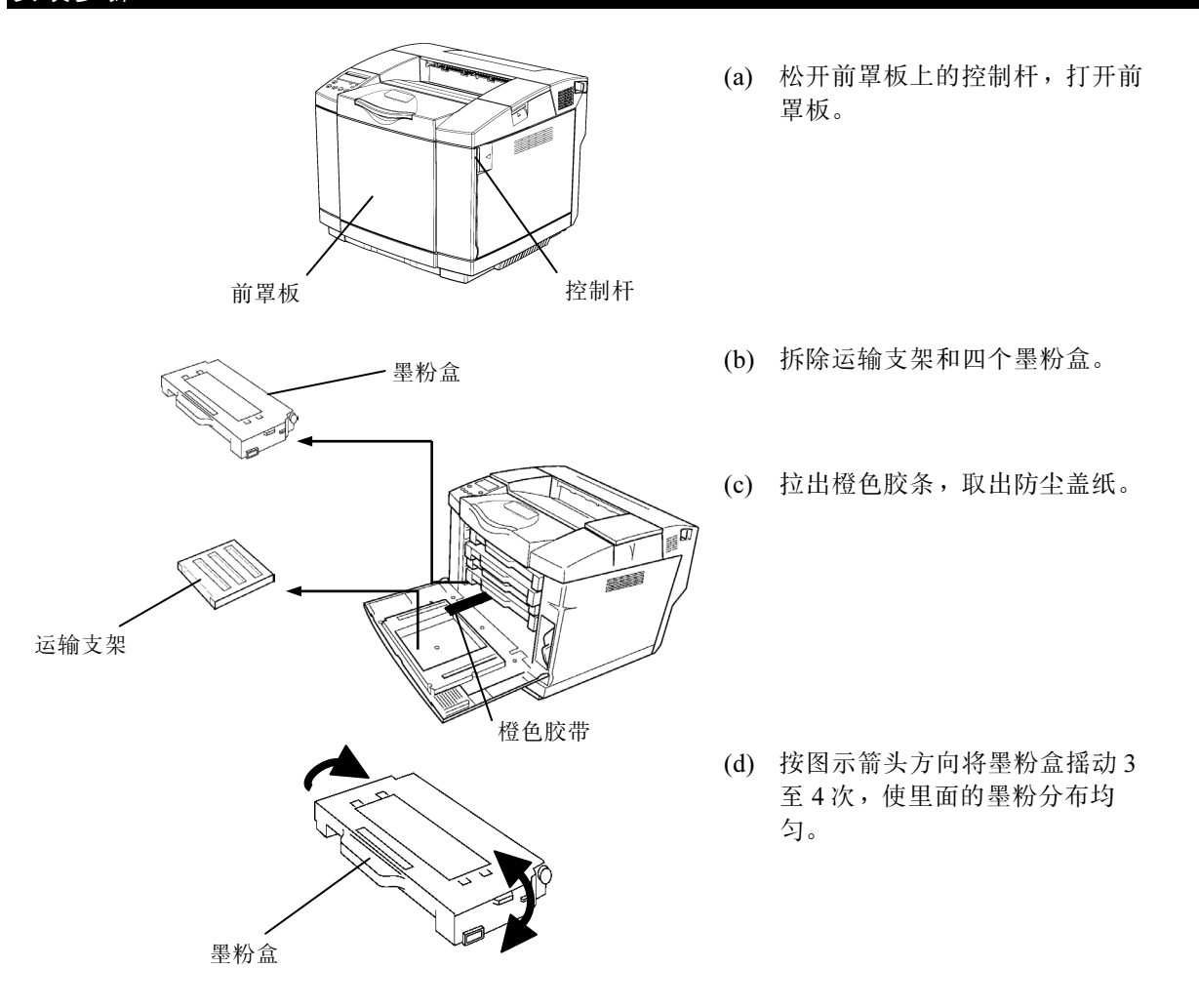

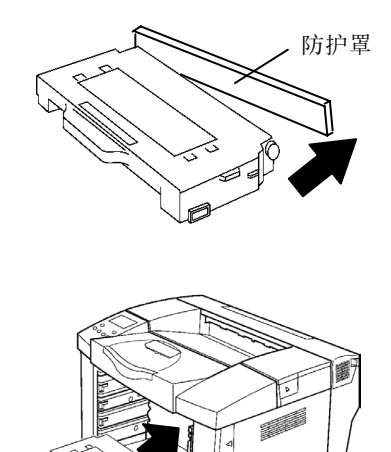

- (e) 撕掉密封胶带,并从右侧将墨粉 盒的保护罩取下。不要丢弃保护 罩,因为运送打印机时要用到 它。
- (f) 将每个墨粉盒沿着导轨轻轻用力 推入打印机。 按照次序分别安装青色(C)、 绛红(M)、黄色(Y)和黑色 (K)墨粉盒。
- (g) 将前罩板牢牢合上,并推一下使 之锁上。

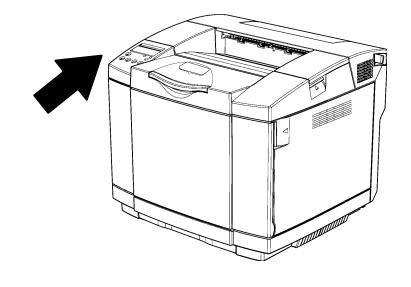

### 6.2 硒鼓

请按下图所示将硒鼓安装到打印机上。请注意以下几点:

#### 处理硒鼓时的注意事项

- h 不要用手或手套接触硒鼓的绿色表面。这会损坏硒鼓,从而降低打印质量。
- h 硒鼓表面的白色粉末是有意沾在上面的。不要试图将它擦去。若清除了它们将 不能正常打印。

#### 安装步骤

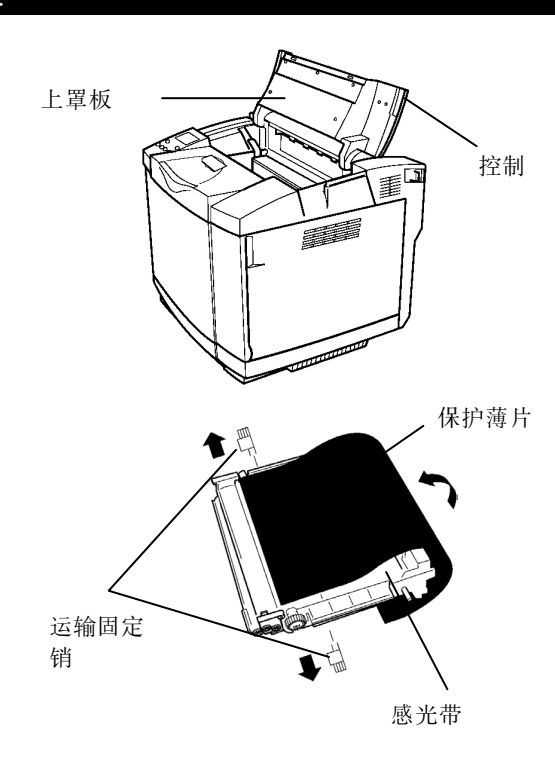

- (a) 拉起上罩板上的控制杆,打开上 罩板至最大位置。
	- 在更换期间,保持上罩板完 全打开。
- (b) 取下新硒鼓上的两个运输固定 销。
	- (c) 取下硒鼓上的保护薄片。请注意 以下几点:
		- 不要触摸感光带。
		- 不要擦掉沾在感光带上的白 色粉末。

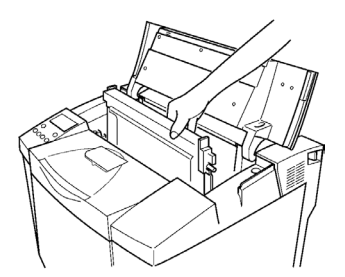

(d) 使感光带面向前方,将硒鼓沿着 导轨推入打印机。

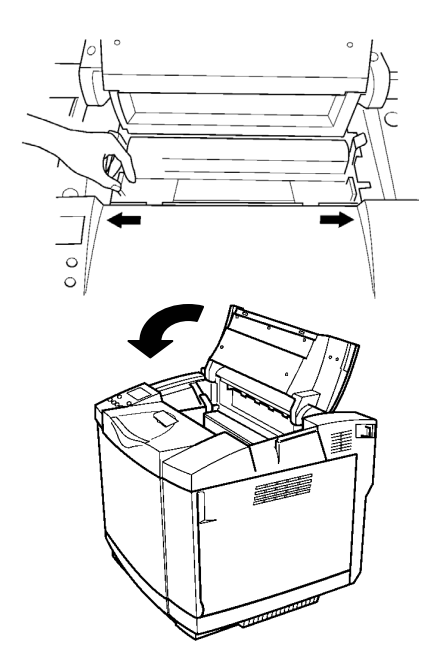

- (e) 恢复锁定控制杆。
- (f) 将上罩板牢牢合上,并推一下将 其锁上。
	- 在关闭上罩板时,应一直用 手按住上罩板直到它到达锁 定位置。

### 6.3 热熔单元的压力释放片

请按下图所示将打印机内热熔单元的压力释放片拆除。

#### 安装步骤

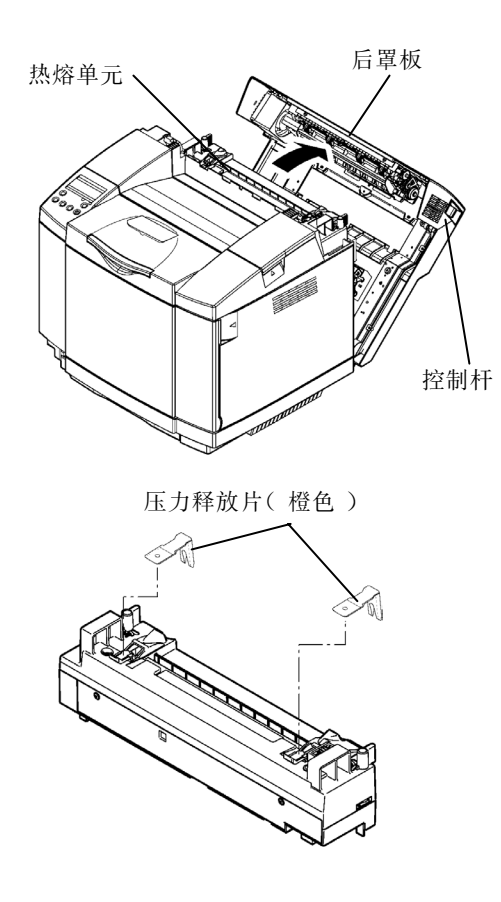

- (a) 拉动打印机后罩板的控制杆,以 松开后罩板,并将后罩板打开到 最大位置。
	- 在更换期间,保持上罩板完 全打开。

- (b) 拉出热熔单元左右两侧的橙色压 力释放片。
- (c) 将后罩板牢牢合上,并推一下使 之锁上。
	- 合上后罩板的过程中,应一 直用手按住后罩板直到它到 达锁定位置。

### 6.4 粘贴控制面板密封条

### 安装步骤

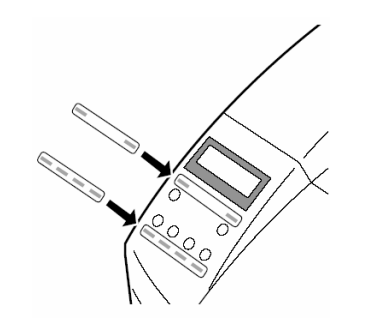

- (a) 撕下控制面板的保护密封条。
- (b) 撕下控制面板密封条的背面。
- (c) 将控制面板密封条贴在控制面板图 示的两个位置。

## 7. 连接电源线

请按以下步骤连接打印机的电源线。

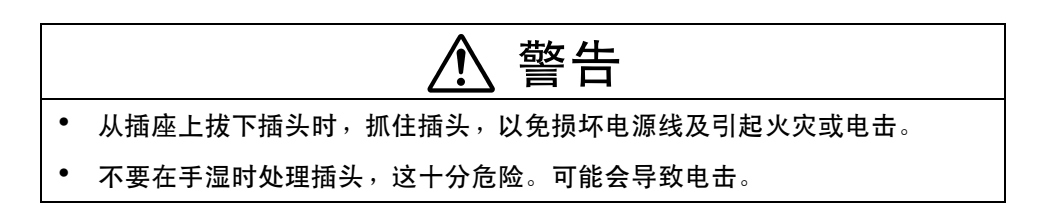

#### 连接电源线的步骤

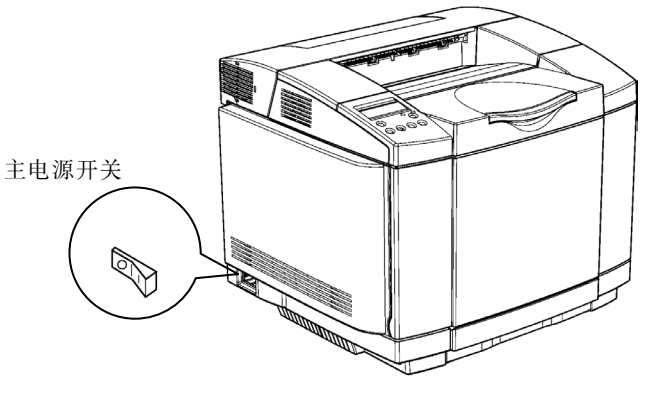

(a) 连接电源线前,检查一下主电源 开关是否位于"断开"(OFF) 位置。

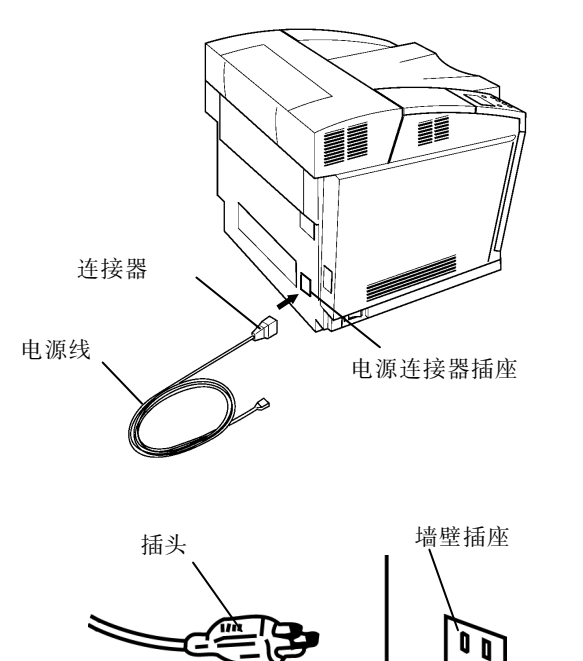

(b) 将电源线的连接器插入打印机的 插座。

(c) 将电源线的插头插入接地的墙壁 插座。

 $\alpha$ 

## 8. 确保打印机正常运行

请按以下所示的步骤来确保打印机的正常运行。

要等打印机适应了房间的温度之后才可以进行这一步,尤其是在冬天。在打印机尚未变暖的情况下操作 打印机可能导致卡纸或打印出的图像有问题。

打印机安装好之后,在进行的测试打印步骤中,都使用标准的 A4 纸张。

#### 8.1 装纸

打开打印机电源之前,先按照以下所示将纸张放入纸盒。

关于打印机驱动程序对纸张设置的详细情况,请参见随光盘附送的操作说明。

#### 装纸的过程

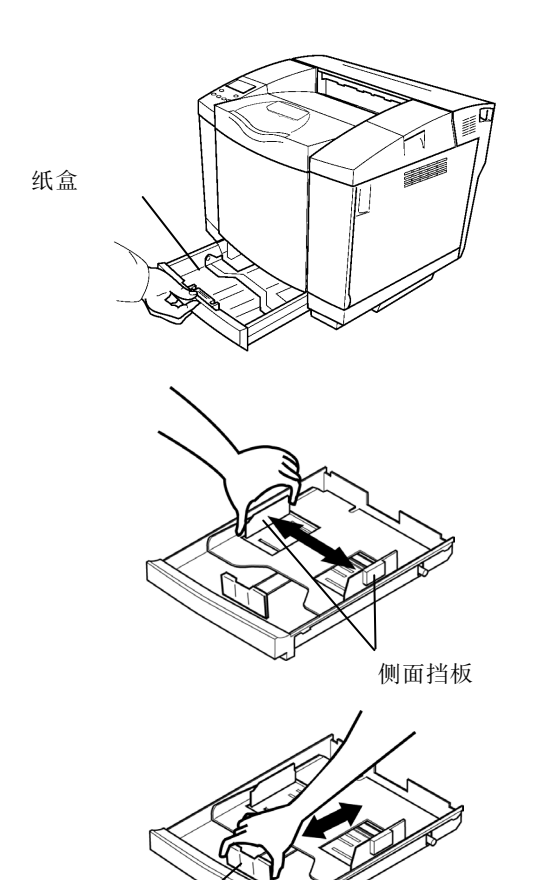

末端挡板

(a) 将纸盒从打印机抽出。

(b) 调整两个侧面挡板上挡块的位 置,使之符合纸张的宽度。

(c) 调整末端挡板上挡块的位置,使 之符合纸张的长度。

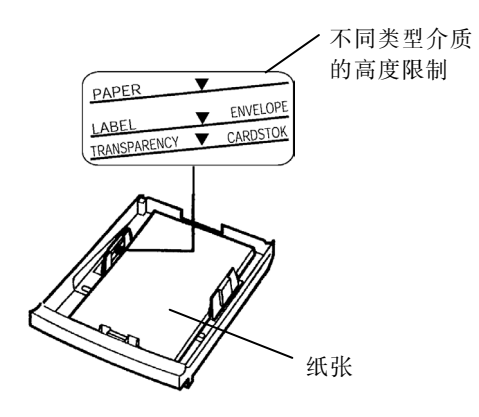

- (d) 将纸张(本例中使用 A4 大小普 通纸)装入纸盒。请注意以下几 点:
	- 检查一下以确定打印纸的四 个角都稳当地放在纸盒里 了。
	- 向纸盒放入适量的纸张,不 要超过高度限制。
- (e) 重新将纸盒装入打印机。

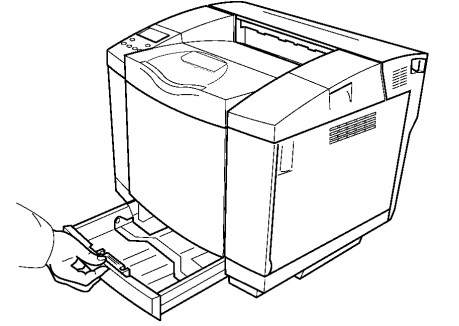

### 8.2 打开打印机电源

请按以下步骤打开打印机电源。

#### 打开打印机电源的步骤

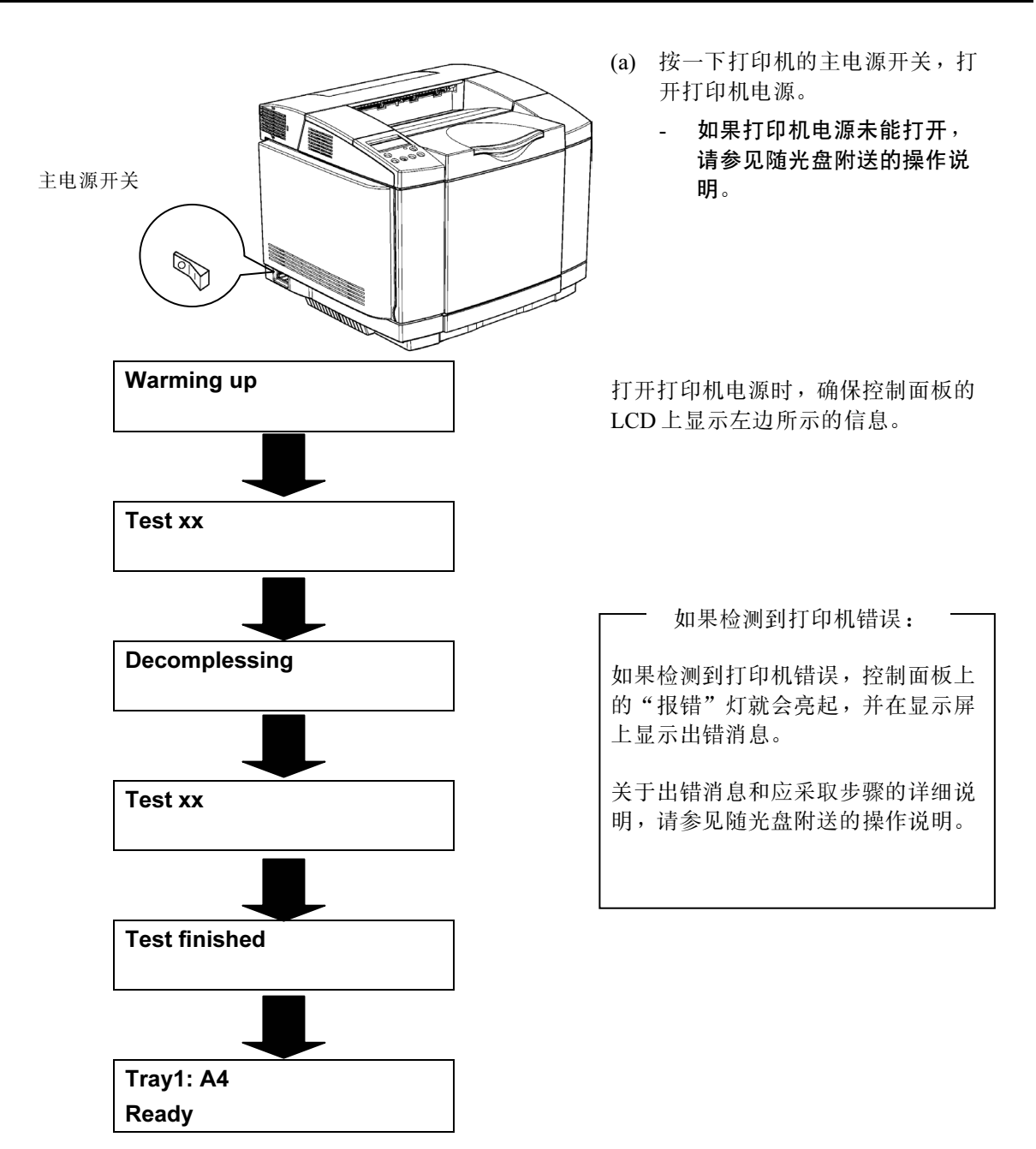

### 8.3 选择面板显示语言

根据下列步骤选择面板显示语言。详细信息,请参见随光盘附送的操作说明。

- 您可以从中选择一种语言:英语、德语、法语、西班牙语、意大利语、日语。缺省设置 是英语。
- 如果您想使用英文的面板显示,则不必按照下列步骤操作。

#### 选择面板显示语言的步骤

(a) 确保控制面板显示为"Ready"(就绪)。

(b) 按下联机键。<br>
Tray 1: A4

Tray 1: A4 Ready

Not Ready

Tray 1: A4 Display

Tray 1: A4

(c) 按下菜单键, 以及 ◆ 或 ▶ 键选择 Config Menu (组态菜单)。 Tray 1: A4 Config Menu

- (d) 按下输入键, 以及 ◀ 或 ▶ 键选择显示子菜单。
- (e) 按下输入键,将显示当前设置及一个星号。  $\sqrt{\frac{1}{\text{Tray 1: A4}}}$
- (f) 按下 3 或 4 键选择目标设置选项。

(f) 按下输入键保存所选择的选项(带有一个星号后 ※ The Teach Advisormed At Prince 2011 1 = 3.000 Tray 1: A4

Display = FRENCH

Display = ENGLISH \*

Display = FRENCH

(g) 按下联机键。

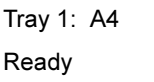

### 8.4 执行打印测试

按照下列步骤执行打印测试。关于执行打印测试的细节,请参见随光盘附送的操作说明。

### 执行打印测试的步骤

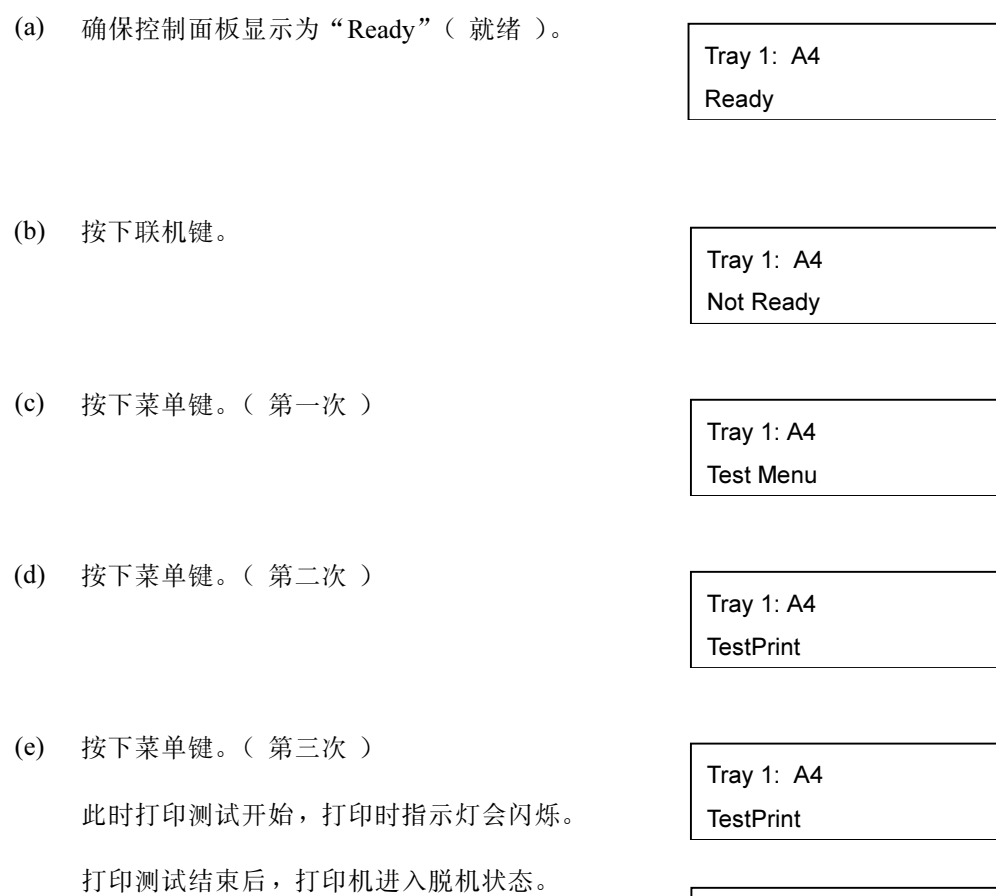

Tray 1: A4 Not Ready

(f) 按下联机键。<br>
Tray 1: A4 Ready

—— 如果发生打印错误:

如果在打印的测试图案中发现错误,请参见随光盘所附的操作说明。

### 8.5 关闭打印机

请按以下步骤关闭打印机。

### 关闭打印机的步骤

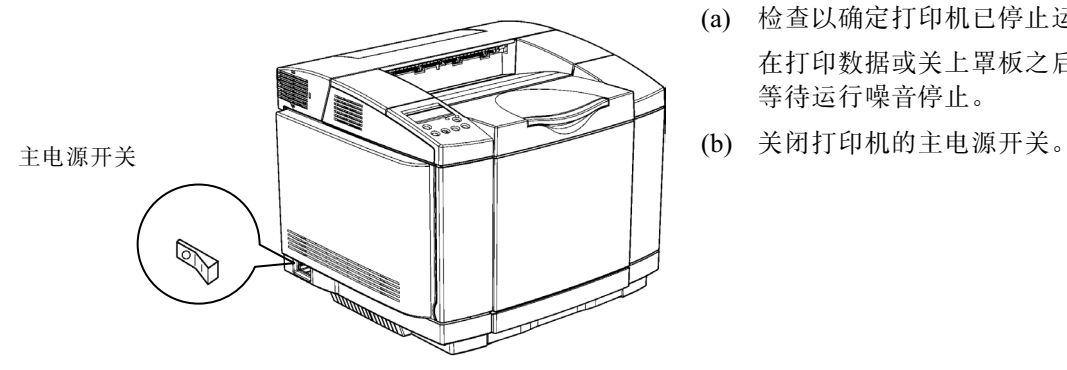

- (a) 检查以确定打印机已停止运行。 在打印数据或关上罩板之后,请 等待运行噪音停止。
- 

## 9. 连接打印机到 PC 机

#### 连接打印机到 PC 机之前

在连接打印机到 PC 机之前,检查一下,以确保打印机主单元的电源已关 闭。

将打印机连接到 Windows® PC 机。

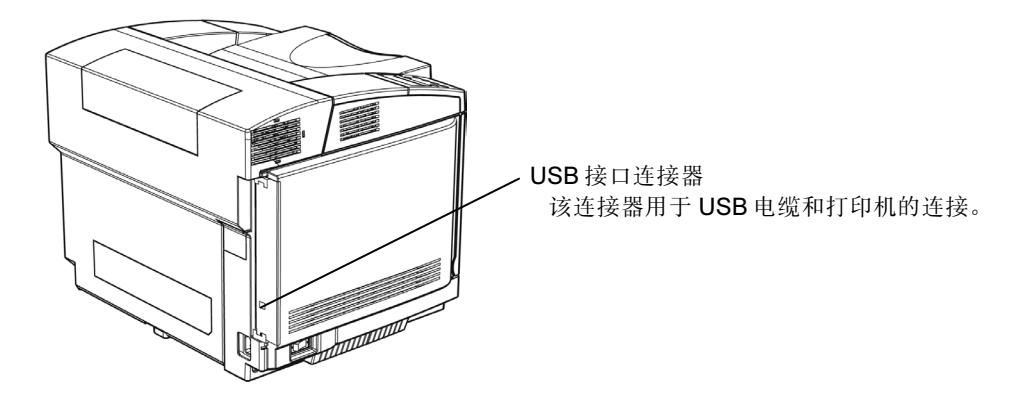

### 9.1 设置 USB

(a) 将 USB 电缆连接至打印机后罩板上的 USB 端口上。

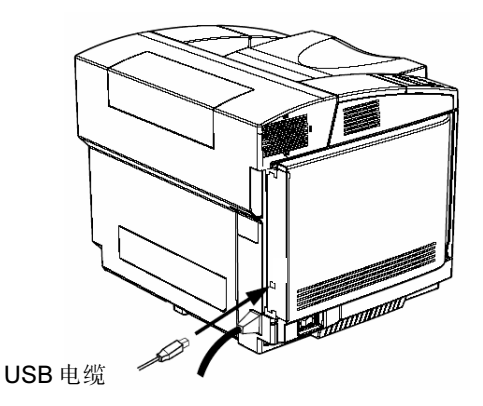

(b) 将 USB 电缆连接到 Windows® PC 机上。

下一步,安装打印机驱动程序。驱动程序安装步骤取决于 PC 机的操作系统。

- Windows 98/Me:参见<sup>第</sup> 2-23<sup>页</sup>
- Windows 2000/XP/Server 2003:参见<sup>第</sup> 2-25<sup>页</sup>

## 10. 安装打印机驱动程序

在打印应用程序(例如,MS-Word)的文档之前,您必须先在电脑上安装打印机驱动程序。请按以下操 作步骤来安装打印机驱动程序。

#### 注: 在 Windows NT 4.0、Windows 2000、Windows XP 和 Windows Server 2003 上安装打印机驱动程序 时,您必须拥有管理员权限。

### 10.1 系统环境

打印机驱动程序可用于下列系统环境中。下列硬件组件的要求除了与操作系统有关外,还与系统使用的 应用程序有关。

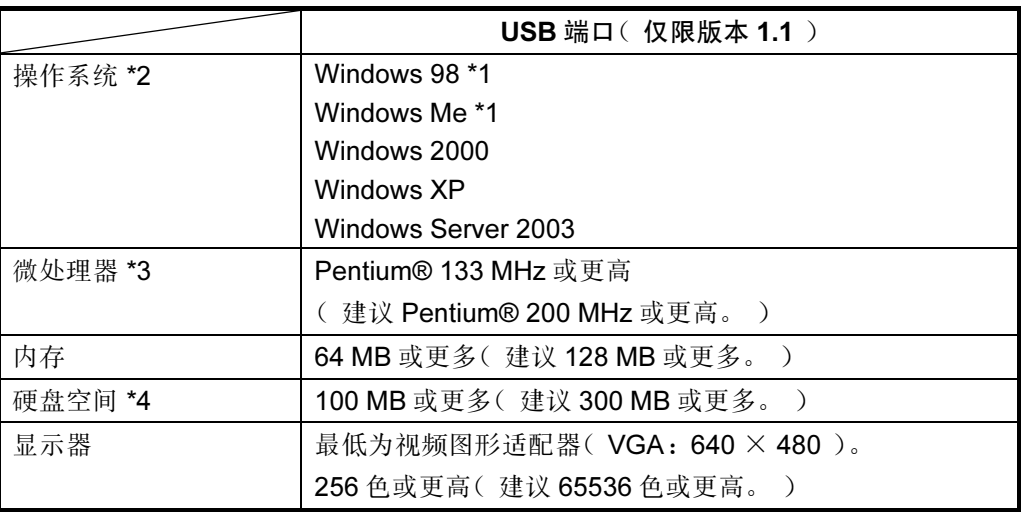

\*1 对于从 Windows 95 升级而来的 Windows 98 和 Windows Me 情况,可能无法正常运 行。

- \*2 对硬件并无限制,因为打印机驱动程序仅取决于操作系统。
- \*3 Windows NT、Windows 2000、Windows XP 和 Windows Server 2003 打印机驱动程 序仅支持 X86 系统 CPU。
- \*4 当使用 Windows NT、Windows 2000、Windows XP 或 Windows Server 2003 的 lpr 功能打印时,会先在假脱机下累积作业数据,然后再打印。当进行大量打印工作时, 请在完全检查了某些项目的可用性之后再开始打印。

### 10.2 自动即插即用安装

通过即插即用自动识别功能,您可以轻松地在 Windows 微机上安装打印机驱动程序。

#### 注:如果未开启"即插即用"功能或显示设备驱动程序向导对话框,则单击[取消]按钮,然后通过打印机 文件夹的添加打印机来安装打印机驱动程序

#### 10.2.1 Windows 98/Me

根据操作系统的版本不同,操作也会有所不同。这里,我们介绍 Windows 98 情况下的如下操作。

#### 安装步骤

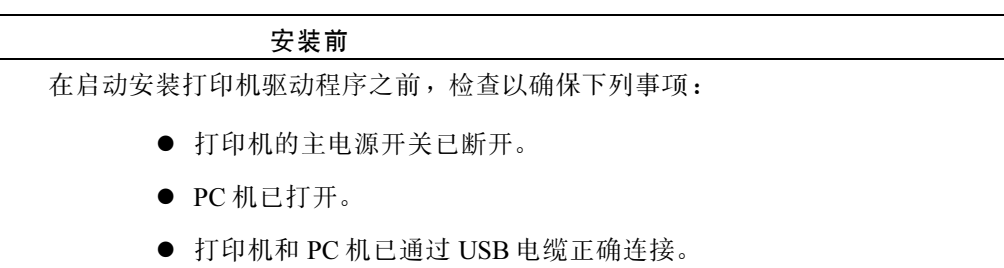

1. <sup>接</sup>通打印机的电源。

Windows 98/Me 识别出新硬件,并启动安装打印机驱动程序的向导。

2. 当出现"添加新硬件向导"窗口时,单击 [下一步] 按钮。

3. 选择"搜索设备的最新驱动程序(推荐)。"然后单击 [下一步] 按钮。

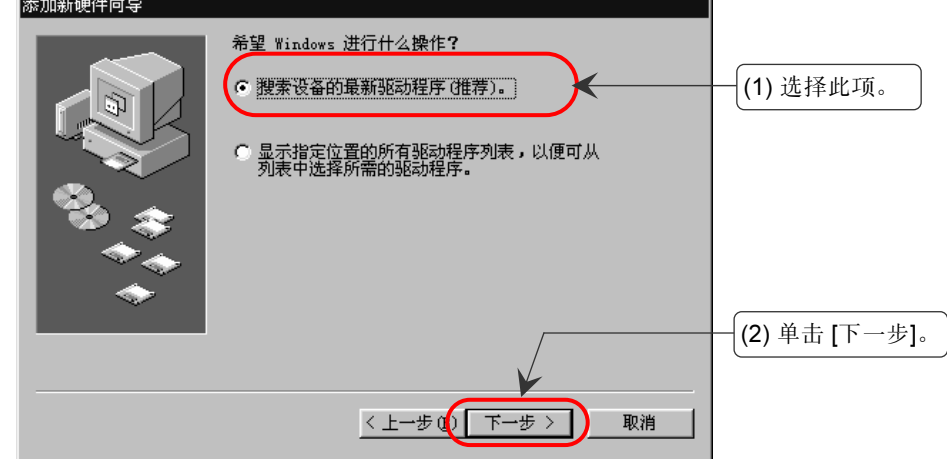

4. 指定"G:\DRIVER\WIN98\CHIN\_SIM",然后单击 [下一步] 按钮。您也可以通过单 击 [浏览] 按钮指定源文件。

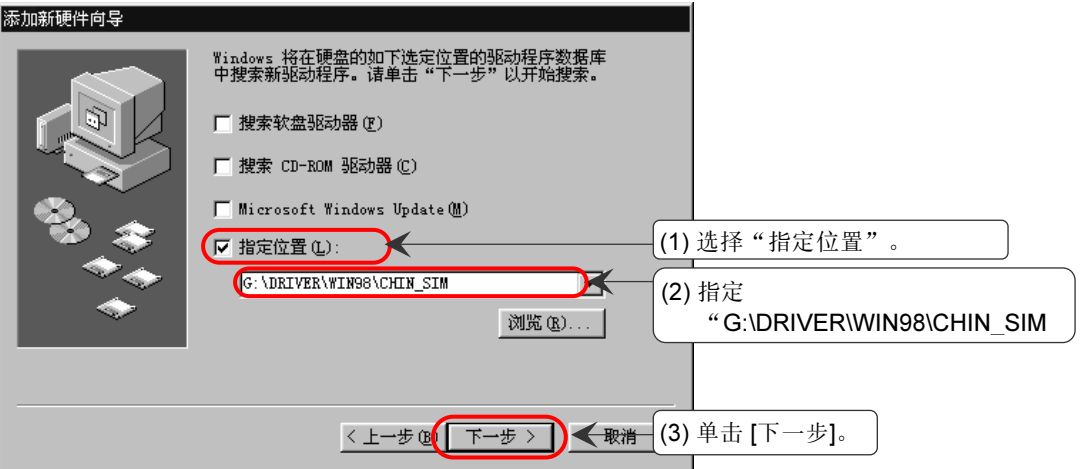

如果操作系统是 Windows Me, 输入 "G:\DRIVER\WINME\CHIN\_SIM"。

- $5.$   $\sigma$  如果您的 PC 没有安装 USB 打印支持: 将显示 USB 打印支持的位置。然后单击 [下一步] 按钮。 如果使用 Windows Me 或您的 PC 机上已经安装了 USB 打印支持: 将显示打印机驱动程序的位置。然后,单击 [下一步] 按钮, 跳转到步骤 12。
- 6. <sup>当</sup> USB 打印支持安装完成后,会显示一个消息。然后单击 [完成] 按钮。
- 7. 将出现一条指示启动打印机驱动程序搜索向导的消息。然后单击 [下一步] 按钮。

8. 选择"搜索设备的最新驱动程序(推荐)。"然后单击 [下一步] 按钮。

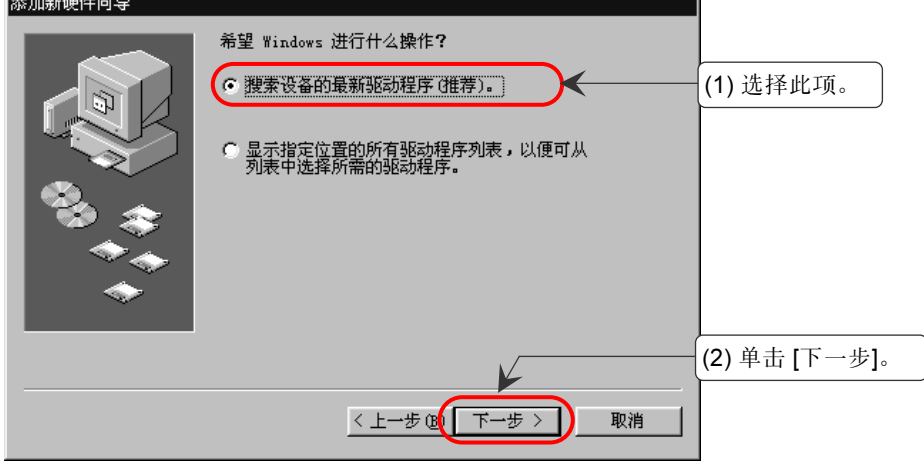

9. <sup>当</sup>出现与步骤 <sup>4</sup> <sup>中</sup>相同的窗口后,单击 [下一步] 按钮。

10.当显示打印机驱动程序位置出现后,单击 [下一步] 按钮。

11.<sup>单</sup>击 [完成] 按钮。开始复制文件。

12.完成"找到新的硬件向导"。单击 [完成] 按钮。 在打印机窗口中将添加一个以其型号命名的打印机图标,便于以后使用。

#### 10.2.2 Windows 2000/XP/Server 2003

根据操作系统的不同,操作也会有所不同。这里,我们介绍 Windows 2000 情况下的如下操作。

#### 安装步骤

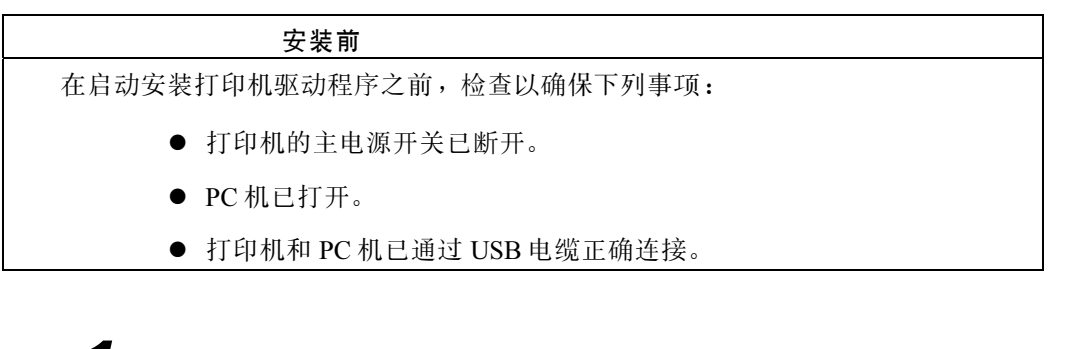

### 1. 接通打印机的电源。

Windows 2000/XP/Server 2003 识别出新硬件,并启动安装打印机驱动程序的向导。

2. 当出现"欢迎使用找到新硬件向导"窗口后,单击 [下一步] 按钮。

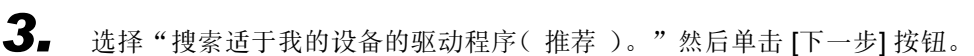

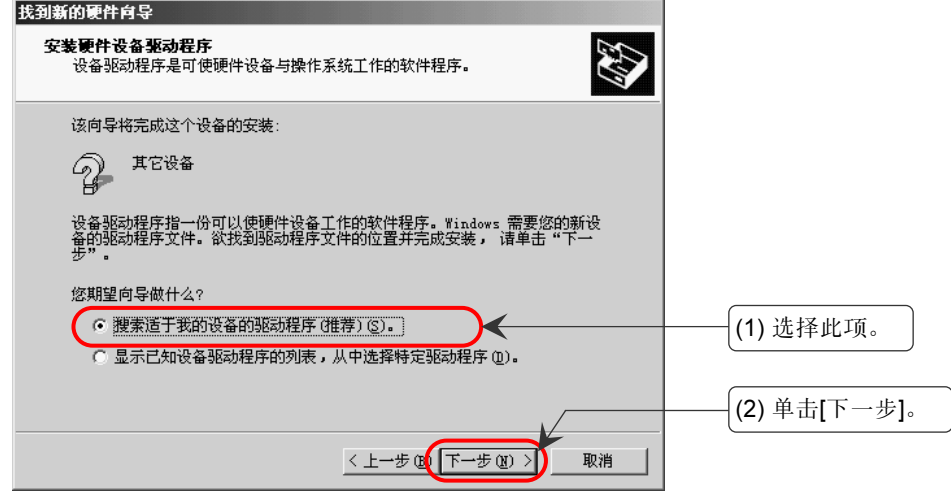

4. 搜索最适合您的设备的驱动程序。选中"指定一个位置",然后单击 [下一步] <sup>按</sup> 钮。

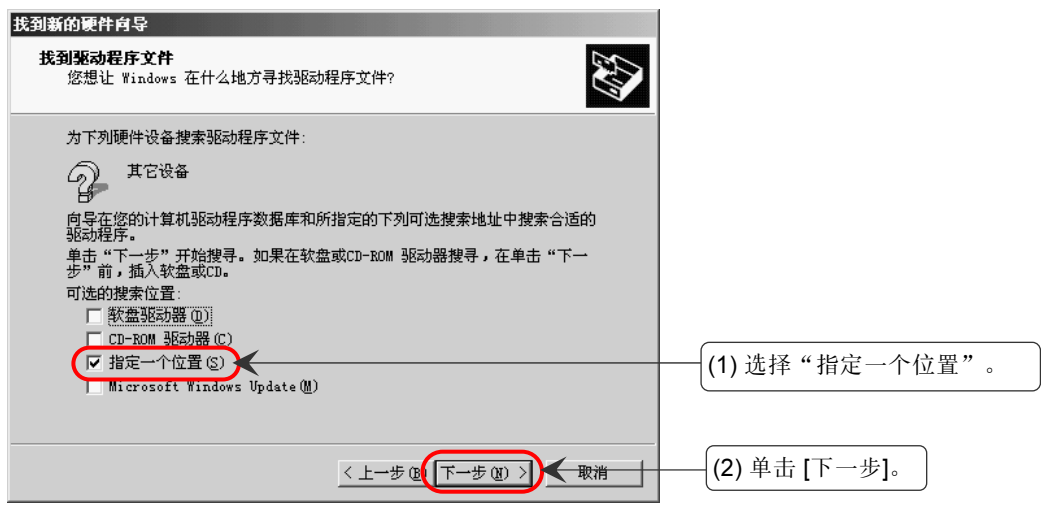

- 5. 将打印机驱动程序光盘<sup>插</sup> 入到光盘驱动器中(本例中以 <sup>G</sup> 盘作说明)。指定 "G:\DRIVERS\WIN2K\_XP\CHIN\_SIM",然后单击 [确定] 按钮。您也可以通过单 击 [浏览] 按钮指定源文件。
- 6. <sup>当</sup>出现"驱动程序文件查找结果"窗口后,单击 [下一步] 按钮。
- 7. 如果出现"没有找到数字签名"窗口,单击"是"按钮。开始复制文件。
- 8. 当出现"正在完成添加打印机向导"窗口后,单击 [完成] 按钮。 在打印机窗口中将添加一个以其型号命名的打印机图标,便于以后使用。